# *OverDrive Read (Internet Browser)*

## **What is OverDrive Read?**

OverDrive Read is a browser-based reader that works on computers, tablets and mobile devices with web browsers such as Safari, Internet Explorer or Chrome.

## **How do I start using OverDrive Read?**

Once you borrow a book or magazine from the library, click or tap**, "Read now in browser,"** to begin reading it.

### **What are some features of OverDrive Read?**

OverDrive Read has the ability to add bookmarks, search for terms, add notes and highlights, look up words and change the font.

### **Can I use OverDrive Read without an internet connection?**

Yes. Select "**Offline Access"** from the OverDrive Read menu, then **"Start Download**" to save the title for offline reading. Make sure you also bookmark it in your browser or save the URL so you can get back to your title once you're offline.

Please see **help.overdrive.com** for specific questions.

*Note: Some eBooks, like read-alongs or picture books are too large to completely cache (download) in your browser.*

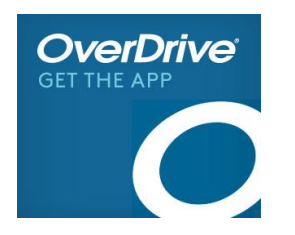

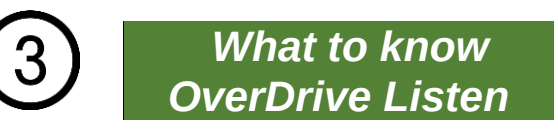

## **What is OverDrive Listen?**

OverDrive Listen is a **streaming audiobook**  player that works on computers, tablets, and mobile devices with compatible web browsers.

*Note: You can learn more about device compatibility and quickly test whether OverDrive Listen works on your device at* help.overdrive.com

#### **How do I start using OverDrive Listen?**

Once you borrow an audiobook from your library's digital collection, click or tap the **"Listen now in browser,"** button.

## **What are some of the features of OverDrive Listen?**

Using OverDrive Listen, you can change your playback speed, add bookmarks, and make notes and highlights in borrowed audiobooks.

## **Can I use OverDrive Listen without an internet connection?**

No. OverDrive Listen is a streaming audiobook player, so you'll need an active internet connection to use it. If you'd like to listen to an audiobook without an internet connection, download it to the OverDrive app.

*Note: Using OverDrive Listen can consume a lot of data, so if you're on a mobile plan with a data cap, we recommend using a Wi-Fi connection when streaming on your mobile device to avoid data overages.*

For additional help with sections 2-5 please visit: help.overdrive.com

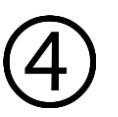

# *What to know eReaders*

You can borrow ebooks from your library and transfer them to compatible eReaders using free Adobe Digital Editions (ADE) software on your Windows or Mac computer.

*Note: If you have a Kindle, a NOOK GlowLight Plus, or a newer Kobo eReader, your device may work a little differently than the steps below. Refer to*  help.overdirve.com *for specific questions.*

# **STEP 1**

Install ADE on your computer. www.adobe.com/products/digital-editions.html

## **STEP 2**

Connect your eReader to your computer.

# **STEP 3**

On your computer, open your library's digital collection and borrow an eBook. *Note: You can find your library's digital collection using overdrive.com/libraries.*

# **STEP 4**

**Click "Download"** for the borrowed ebook. If prompted, authorize ADE with a free Adobe ID or an OverDrive account.

# **STEP 5**

To transfer an ebook to your eReader, drag and drop it from your ADE library into your eReader which should appear under "Devices."

*\*Note: Digital formats and titles vary by library, and some enjoyment options may not be available for every title.* 

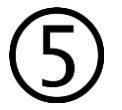

# *What to know Kindle eReader*

You can borrow eBooks from your library, and deliver them wirelessly to your Kindle eReader.

*Note: If you have a Kindle Fire, you may be able to use the OverDrive app to borrow and download ebooks directly to your device.* 

### **STEP 1**

Find your library collection using the OverDrive app or at overdrive.com/libraries.

## **STEP 2**

In your library's collection, borrow an ebook that's available in the **Kindle Book** format.

## **STEP 3**

Select **"Read now with Kindle,"** for the borrowed ebook. You'll be taken to Amazon's website to complete your checkout.

## **STEP 4**

Follow the on-screen prompts **to "Get library book,"** and wirelessly deliver it to your Kindle eReader. You'll need to sign in (or create) an Amazon account to complete this process.

## **STEP 5**

Once you've transferred a library eBook, you can read it on your device just like any other Kindle book.

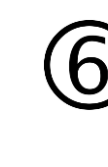

*LIBBY Android, iPhone, iPad, Windows 10, Chrome, Firefox, Safari or Edge browsers*

The Libby app is the easiest way to get started with digital books, audiobooks, and magazines.

## **STEP 1**

Install the Libby app from the app store on your Android, iOS, or Windows 10 device. Or visit libbyapp.com in your Chrome, Firefox, Safari or Edge browser.

# **STEP 2**

In Libby, follow the prompts to find your library (Elmwood Public Library) and sign in with your valid library card number.

# **STEP 3**

Browse your library collection and borrow a title.

# **STEP 4**

Borrowed titles appear under **Shelf > Loans** and download to the app automatically when you're on WiFi so you can read them when you're offline.

From Loans you can:

*Read With*: to choose whether you'd like to open a book in Kindle or Libby.

*Open Audiobook* or *Open Magazine* to start reading or listening to that title.

*Manage Loan* to see options like **Renew** and **Return**

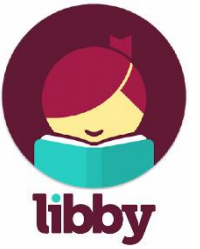

# *What to know about Accessing Digital Books*

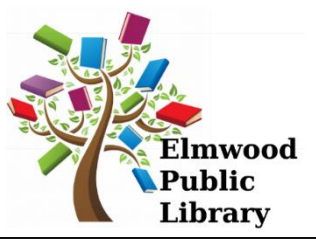

To get started, make sure you know your **Elmwood Public Library Card Number** (ex. P1234). Your PIN # for the online Overdrive account is 'streeter.'

## **What source to use?**

You may access your digital material on a computer, an Android, an iPhone, an iPad or Kindle. This will dictate which browser or app you will use to read! Please refer to the table below to figure out which is the best way for you to access your **FREE** digital library!

**OverDrive** is the older version and still works well on many devices.

**Libby** is the latest digital reading app and is more streamlined and easier to use.

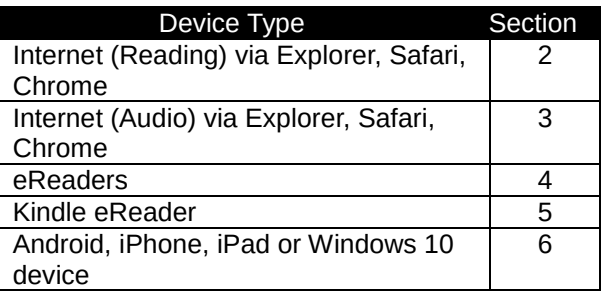

# **First Time Users.**

The first time you log into OverDrive or Libby, you will be asked for the name of your local library (Elmwood Public Library), your library card number, (ex P1234) and your PIN (streeter). After that, it should remember you!